Manual de Usuario

**Acceso y uso de "Registro de discontinuación temporal y definitiva de la fabricación o importación de medicamentos y productos biológicos, así como su reactivación"**

(Versión 2.0)

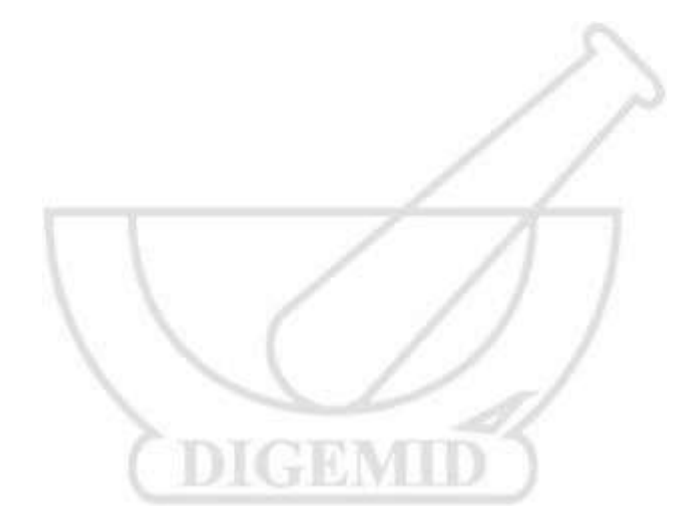

2022

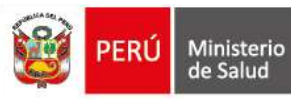

## Contenido

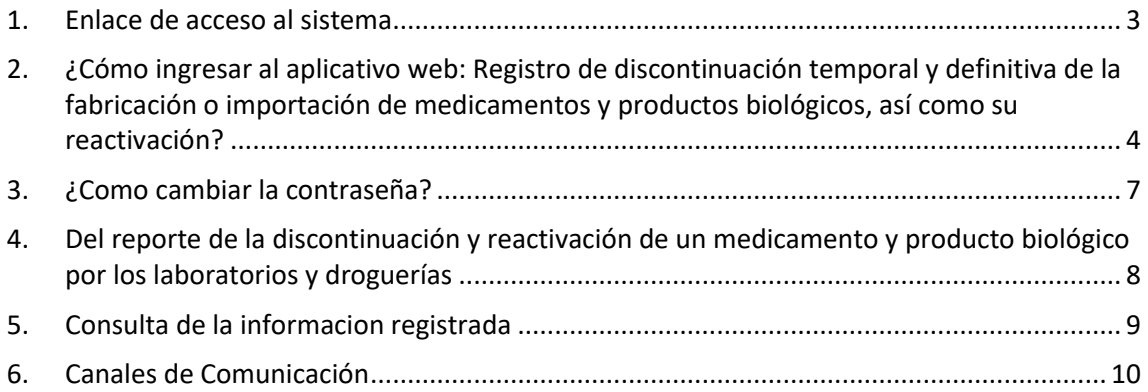

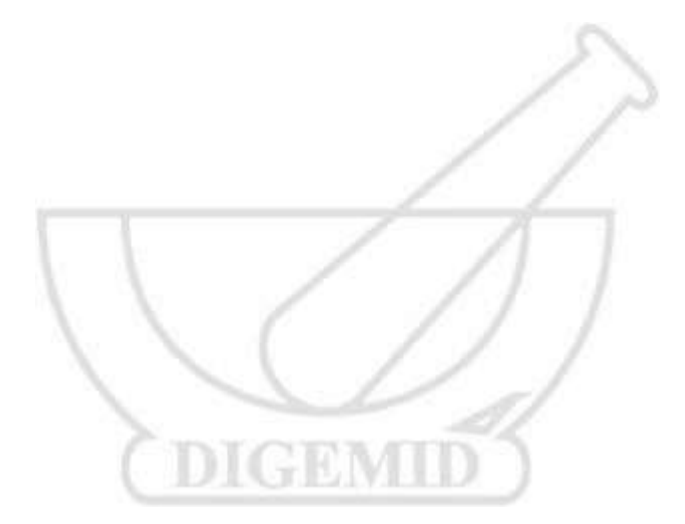

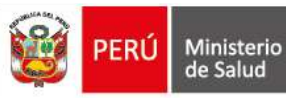

#### <span id="page-2-0"></span>**1. Enlace de acceso al sistema**

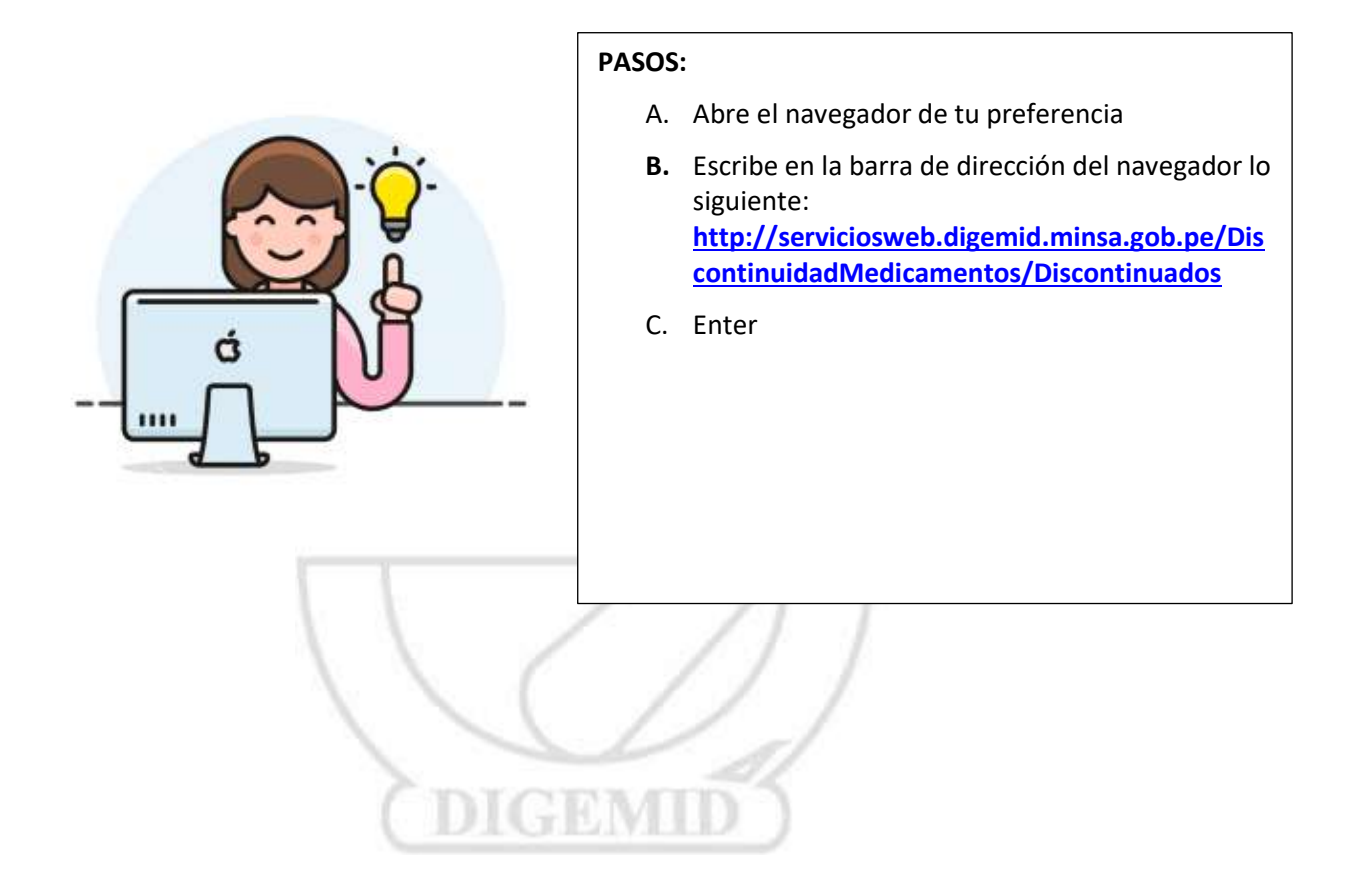

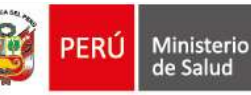

<span id="page-3-0"></span>**2. ¿Cómo ingresar al aplicativo web: Registro de discontinuación temporal y definitiva de la fabricación o importación de medicamentos y productos biológicos, así como su reactivación?**

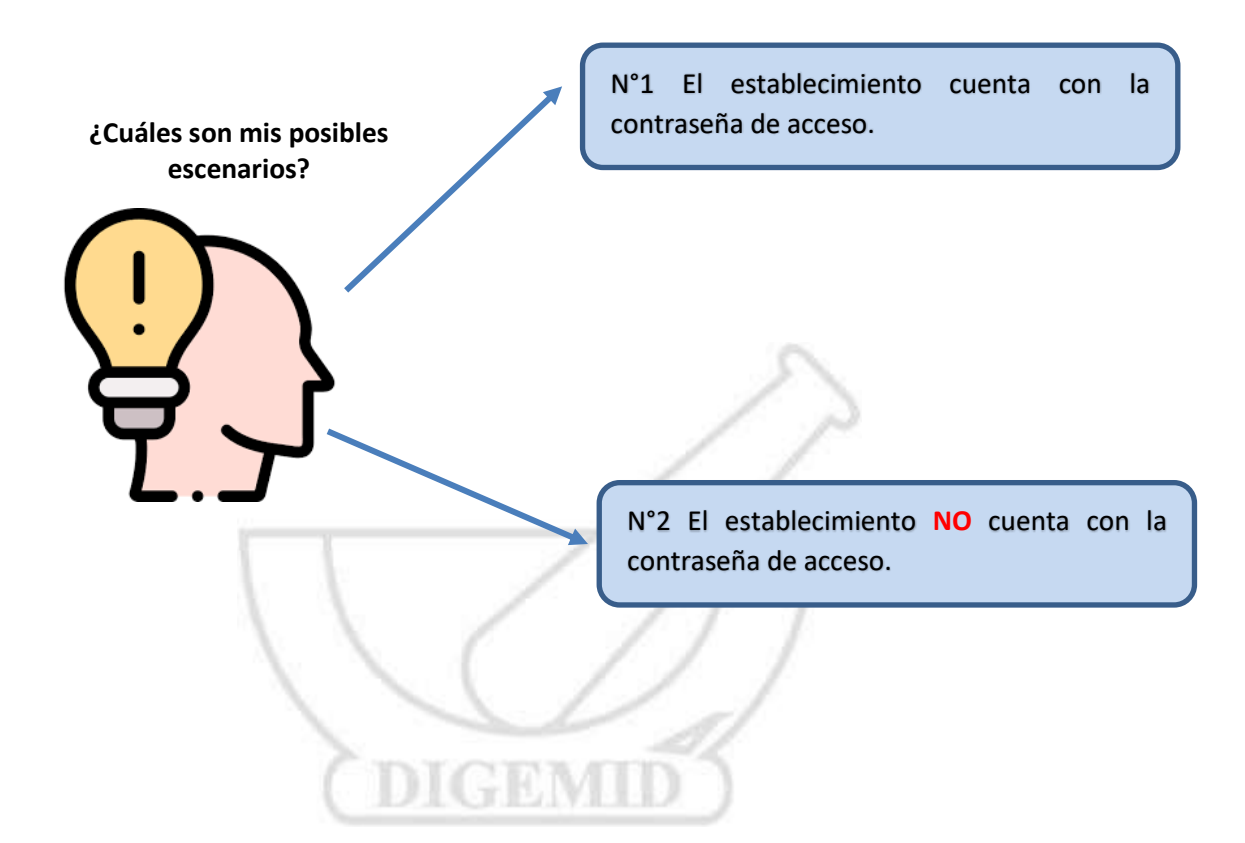

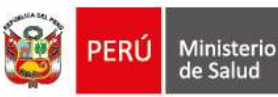

#### **Escenario N° 1:**

#### **¿Tiene la contraseña?**

a. Para acceder al aplicativo web, el usuario consigna el **número de inscripción de** establecimiento (código de 07 dígitos) y la contraseña de acceso, luego hacer clic en Autenticarse.

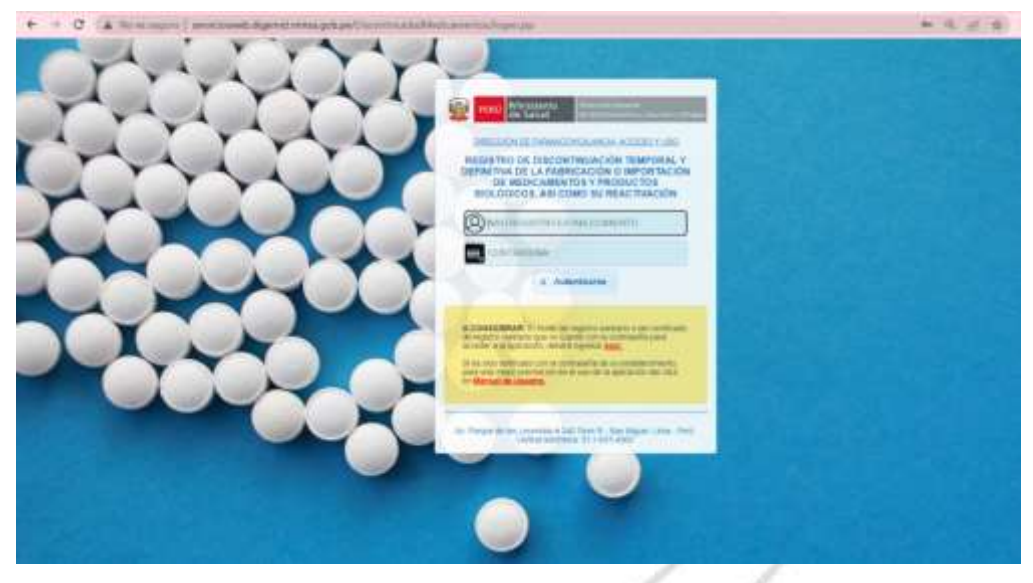

**Escenario N° 2:** 

**¿No tiene la contraseña?**

**Entonces debe solicitar la contraseña a través del mismo aplicativo, para ello debe seguir los siguientes pasos:**

a. En la ventana emergente, ubicase en el enlace **"aquí".** Y hacer click.

 $\simeq$ 

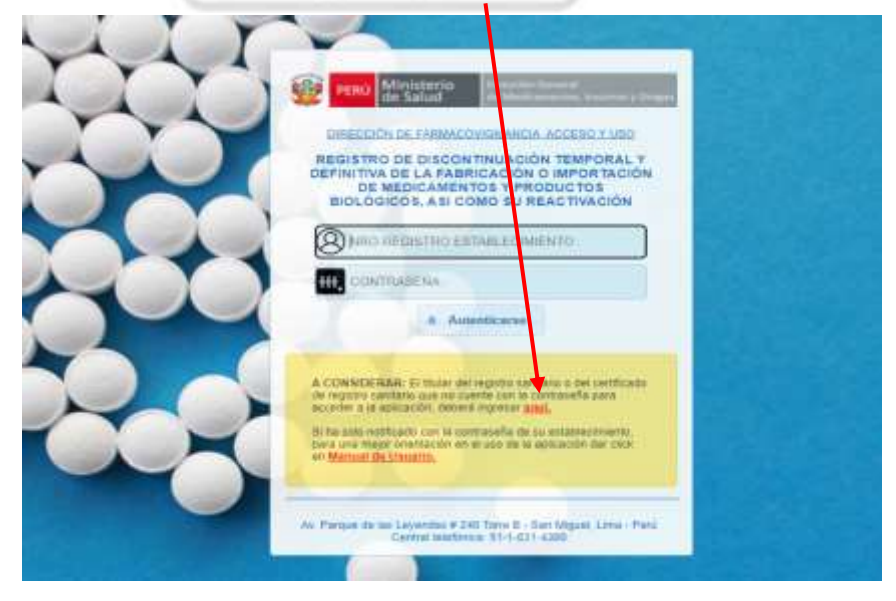

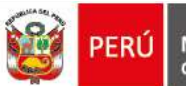

b. Posteriormente el aplicativo le redirigirá a la siguiente ventana, donde debe consignar el número de inscripción del establecimiento (código de 07 dígitos) y hacer clic en ver correo.

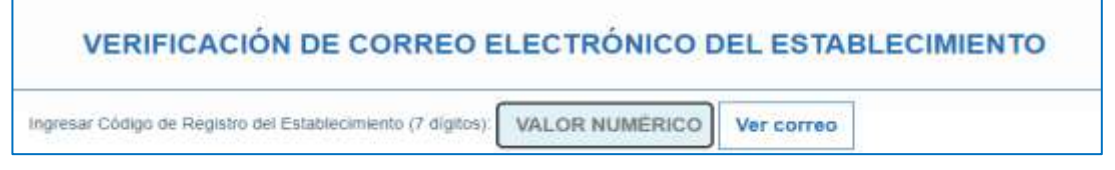

c. El proceso realizado mostrará parte del correo electrónico consignado en el momento de la inscripción del establecimiento.

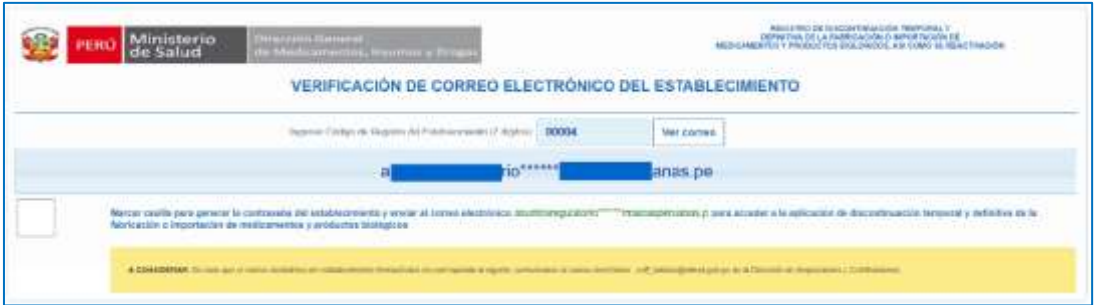

d. Si el correo electrónico corresponde al establecimiento, marcar la casilla y hacer clic en **"Estoy de acuerdo: Notificar al correo electrónico". L**a aplicación generará la contraseña de manera aleatoria y será enviada al correo del establecimiento.

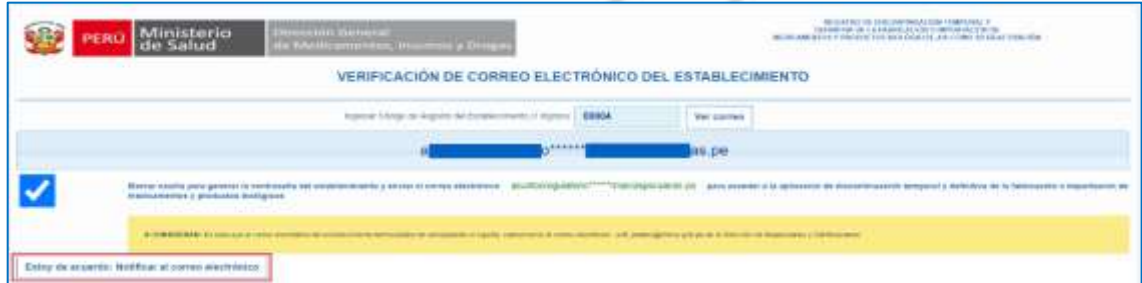

e. El correo electrónico recibido por el establecimiento se muestra de la siguiente manera:

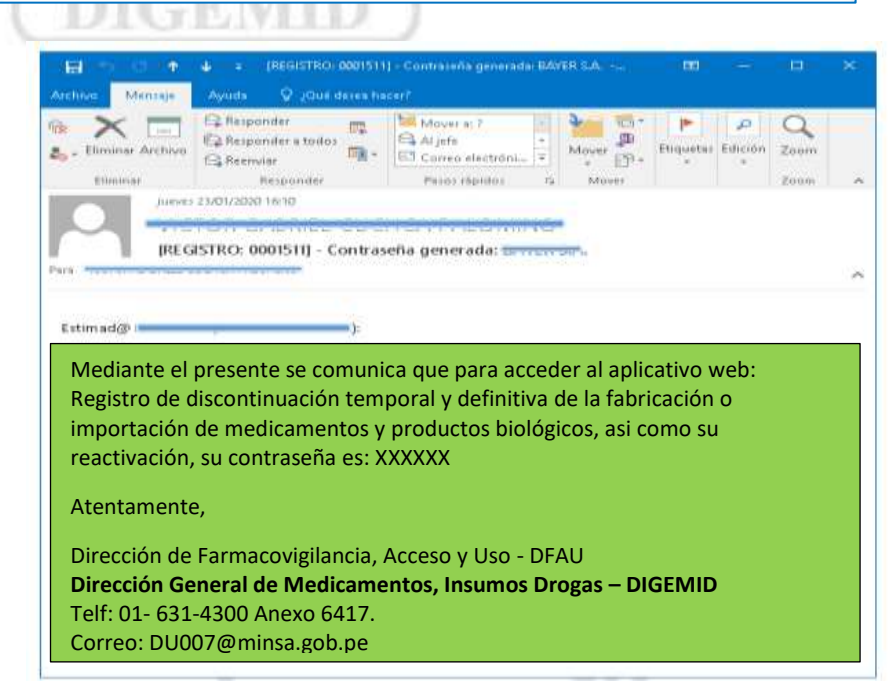

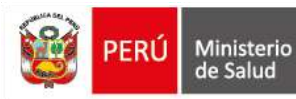

# <span id="page-6-0"></span>**3. ¿Como cambiar la contraseña?**

**Por seguridad se deberá realizar el cambio de contraseña con los siguientes pasos:**

Dentro del aplicativo web, identificamos en la parte inferior derecha el ícono de "La llave".

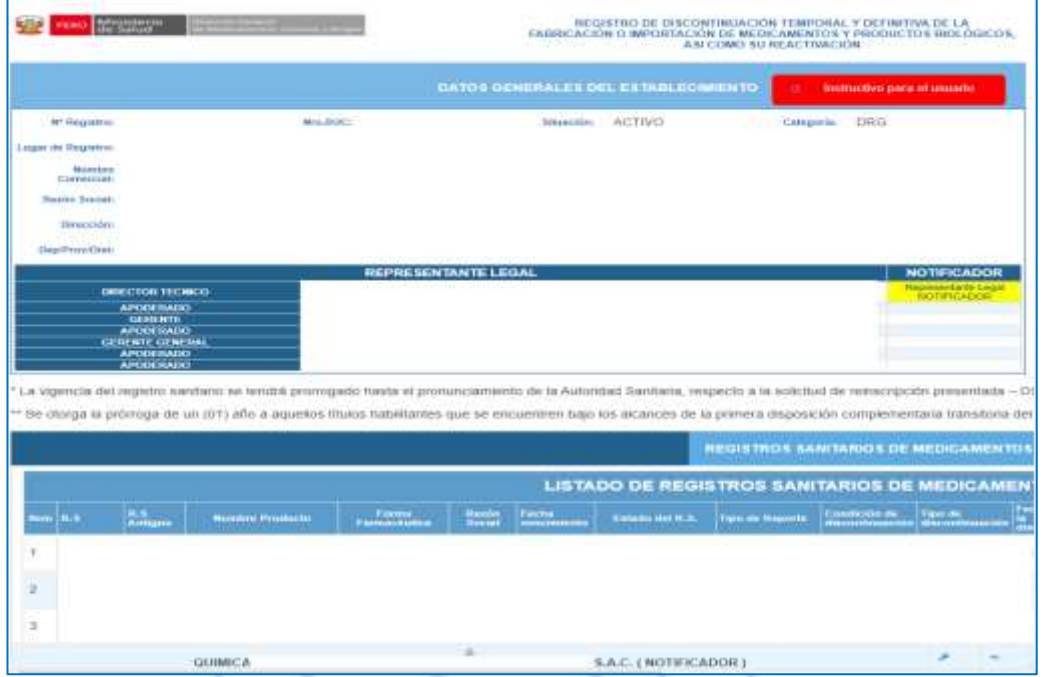

Hacer click en el ícono y saldrá la ventana emergente, donde debe consignar lo siguiente:

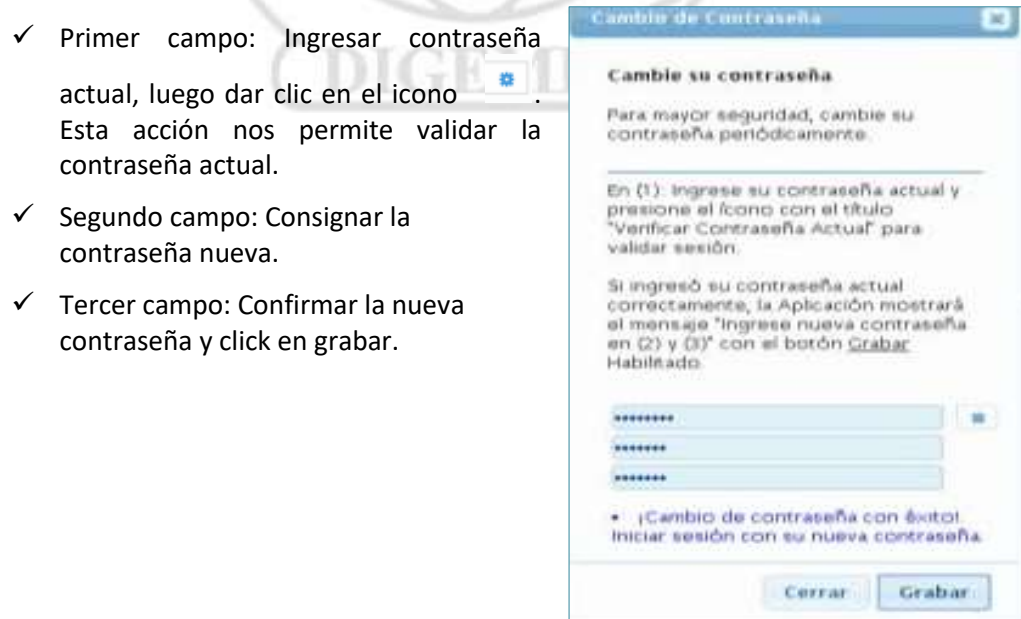

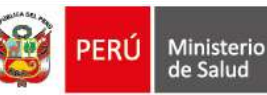

# <span id="page-7-0"></span>**4. Del reporte de la discontinuación y reactivación de un medicamento y producto biológico por los laboratorios y droguerías**

Para efectos de facilitar el reporte se dispone de los siguiente manuales de usuario, los cuales podrá acceder al momento de ingresar al aplicativo web haciendo uso de su usuario y contraseña.

- a. Para droguerías y laboratorios titulares de registro sanitario.
- b. Para droguerías y laboratorios titulares de certificado de registro sanitario.

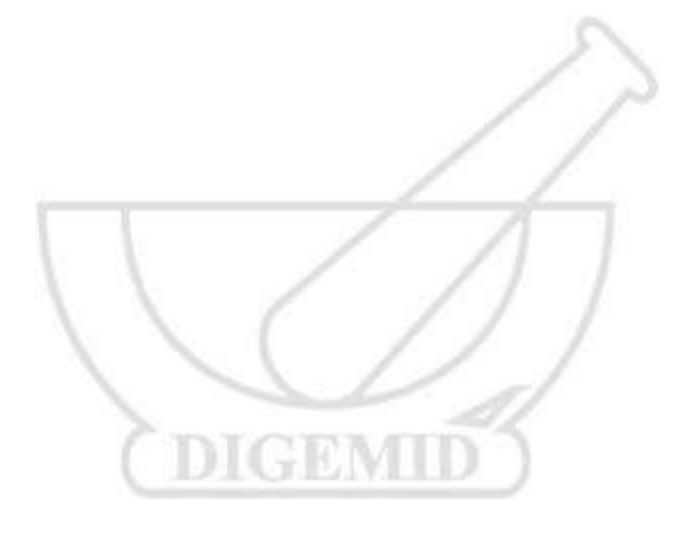

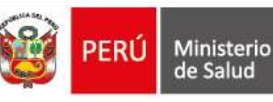

## <span id="page-8-0"></span>**5. Consulta de la informacion registrada**

c. El listado de Registros Sanitarios o Certificados de Registros Sanitarios de un medicamento o producto biológico discontinuado o reactivado, se puede visualizar a través del siguiente enlace:

[http://serviciosweb.digemid.minsa.gob.pe/DiscontinuidadMedicamentos/Discontinuado](http://serviciosweb.digemid.minsa.gob.pe/DiscontinuidadMedicamentos/Discontinuados) [s](http://serviciosweb.digemid.minsa.gob.pe/DiscontinuidadMedicamentos/Discontinuados) 

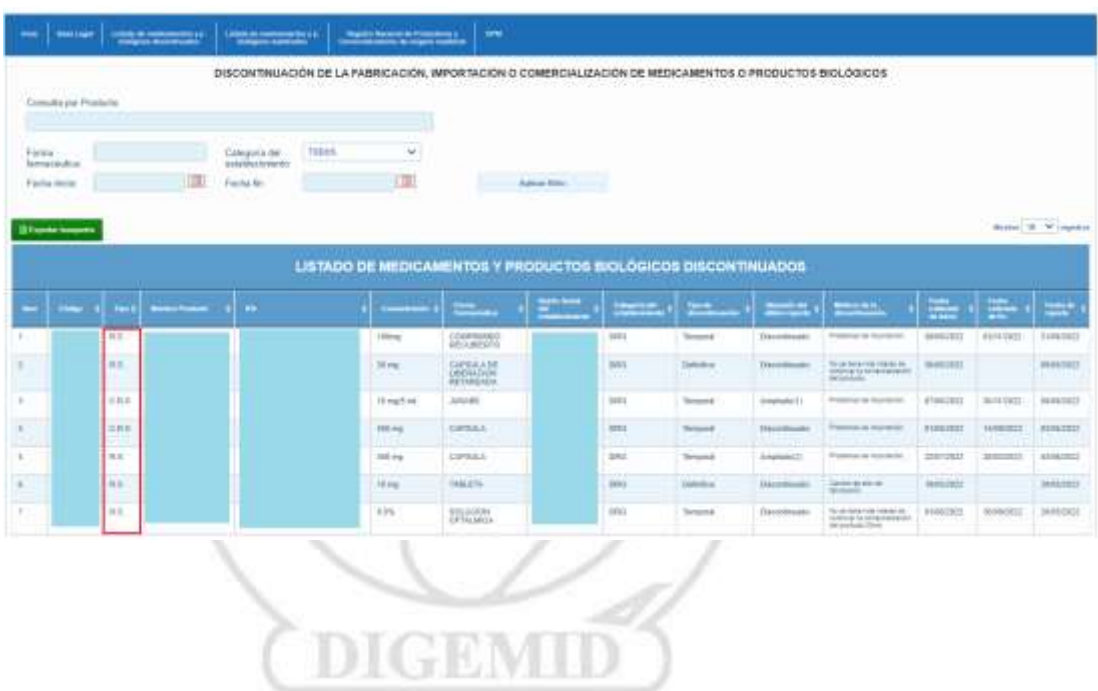

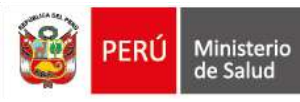

# <span id="page-9-0"></span>**6. Canales de Comunicación**

En caso de consultas o incidencia, comunicarse a los siguientes canales de atención:

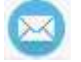

K.

Correo[:du007@minsa.gob.pe](mailto:du007@minsa.gob.pe)

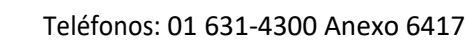

En caso que el correo electrónico del establecimiento farmacéutico no corresponda esté actualizado, comunicarse al correo electrónico : [eeff\\_bdatos@minsa.gob.pe](mailto:eeff_bdatos@minsa.gob.pe) de la Dirección de Inspecciones y Certificaciones con copia a [du007@minsa.gob.pe](mailto:du007@minsa.gob.pe)

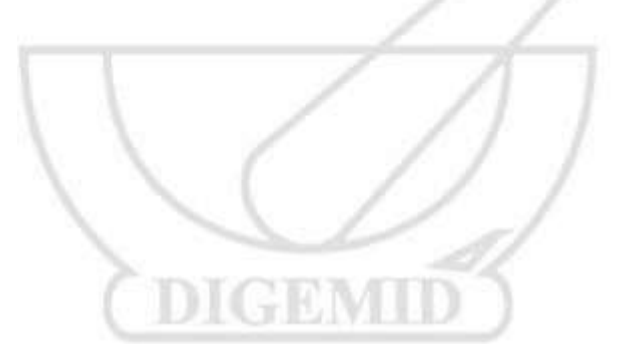